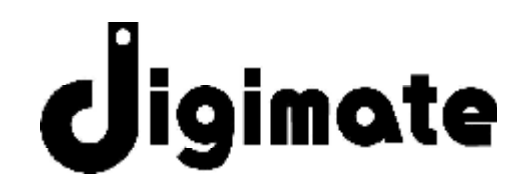

# *37" HD Ready LCD TV*

# **DGL3704M**

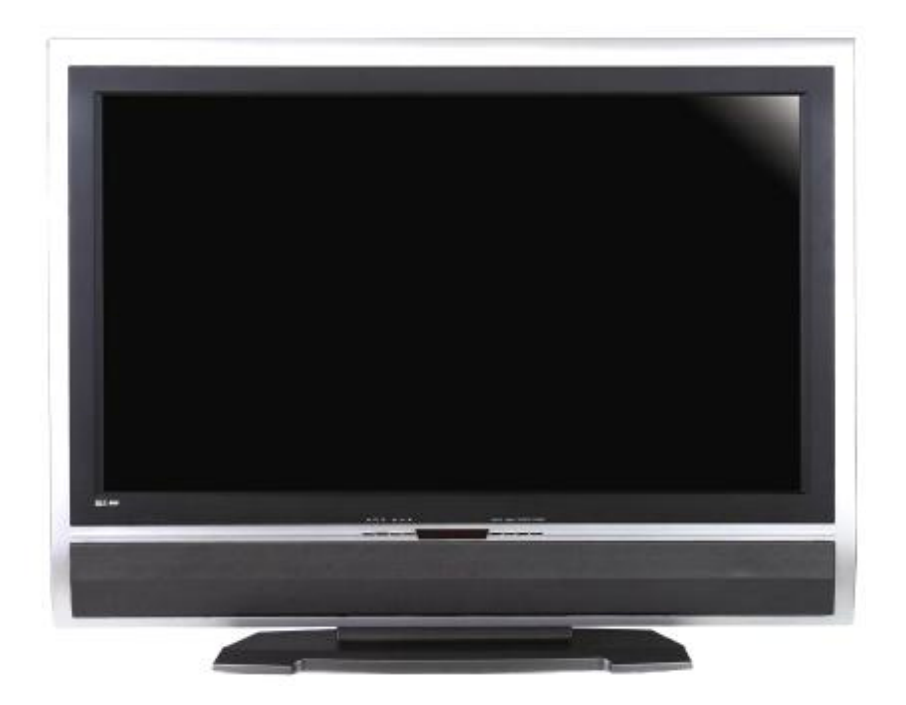

 *User ' s Manual* 

Download from Www.Somanuals.com. All Manuals Search And Download.

# Warning! Important

**CAUTION RISK OF ELECTRIC SHOCK**<br>DO NOT OPEN

CAUTION: TO REDUCE THE RISK OF ELECTRIC SHOCK, DO NOT REMOVE COVER (OR BACK). NO USER SERVICEABLE PARTS INSIDE. REFER SERVICING TO QUALIFIED SERVICE PERSONNEL.

#### **TO PREVENT POSSIBLE DANGER, ELECTRIC SHOCK, AND OTHER INJURIES WHEN HANDLING YOUR DISPLAY, PLEASE BE AWARE ALL WARNINGS AND SAFETY PRECAUTIONS CONTAINED AS BELOW.**

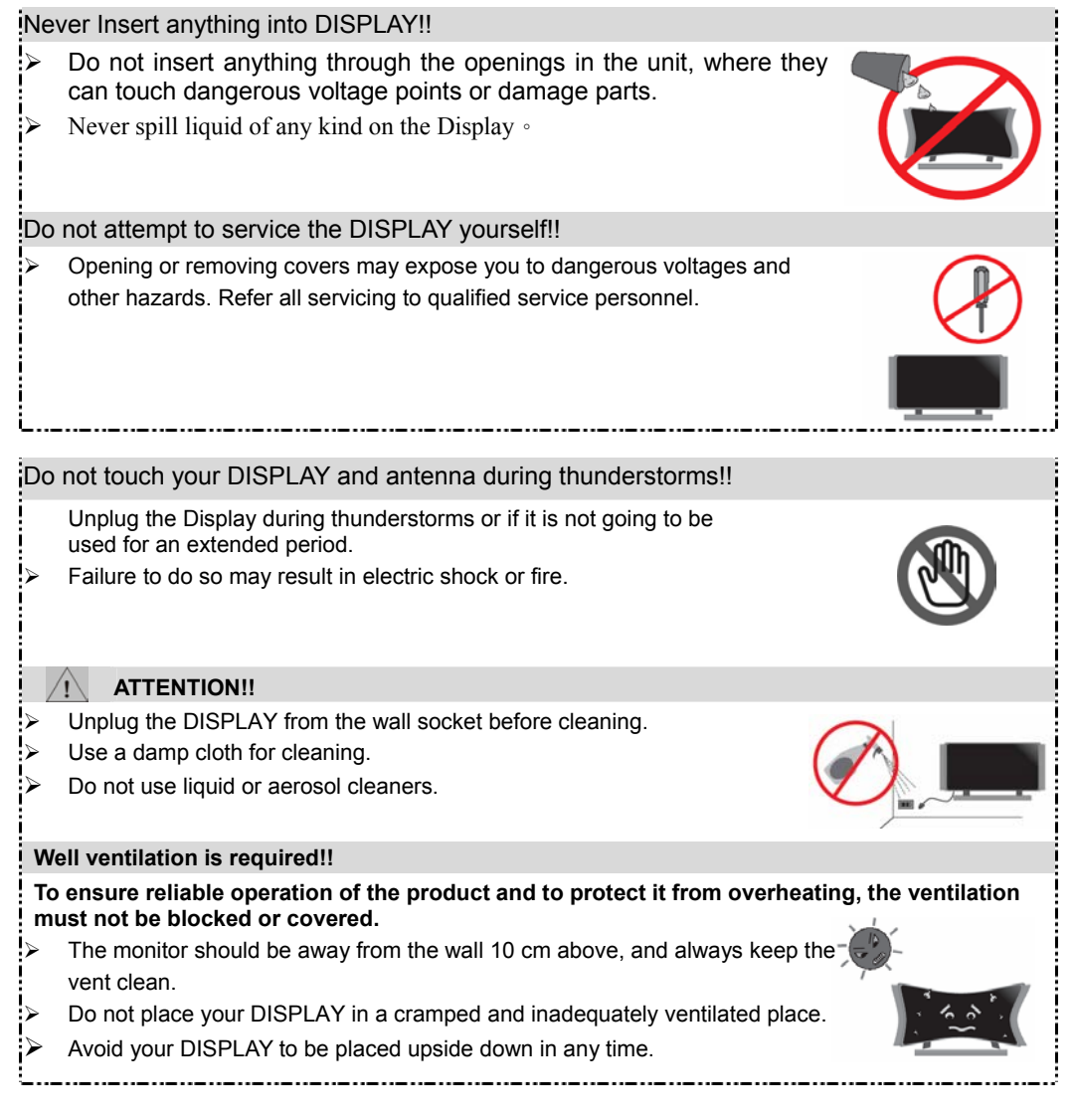

#### **Note:**

- **1. Read all safety and operating instructions before operating your new Display. To ensure good ventilation, a distance of more than 10cm shall be maintained between the Display and any other furniture.**
- **2. For this Display set, the operating temperature is 5 ~ 35** °**C, storage temperature is 0 ~ 60** °**C**。

### CONFORMITY AND COMPLIANCE

#### **FCC Compliance Statement**

This equipment has been tested and found to comply with the limits for a Class B digital device, pursuant to Part 15 of the FCC Rules. These limits are designed to provide reasonable protection against harmful interference when the equipment is operated in a residential installation. This device generates, uses, and can radiate radio frequency energy and, if not installed and used in accordance with the instructions, may cause harmful interference to radio communications. However, there is no guarantee that interference will not occur in a particular installation. If this device does cause harmful interference to radio or television reception (this can be determined by turning, the device off and on), you are encouraged to try to correct the interference by one or more of the following measures:

- \*Reorient or relocate the receiving antenna.
- \*Increase the separation between the equipment and the receiver.
- \*Connect the equipment into an outlet on a circuit different from that to which the receiver is connected.
- \*Consult the dealer or an experienced radio/TV technician for help.

#### **Caution:**

To comply with the limits for an FCC Class B computing device, you should use the shielded signal cord and power cord supplied with this unit. The Federal Communication Commission warns that changes or modifications of the unit not expressly approved by the party responsible for compliance could void the user's authority to operate the equipment.

#### **Radio Frequency Interference Statement**

#### **Warning:**

This is a Class B product. In a domestic environment this product may cause radio interference in which case the user may be required to take adequate measures.

#### **Canadian Doc Notice**

#### **For Class B Computing Devices**

This digital apparatus does not exceed the Class B limits for radio noise emissions from digital apparatus as set out in the Radio Interference Regulation of the Canadian Department of Communications.

#### *CE MARKING DECLARATION OF CONFORMITY*

The LCD display complies with the requirements of related European standards, which include:

- z Emission: EN 55022, EN 61000-3-2, EN-61000-3-3
- z Immunity: EN 50082-1
- Safety: EN 60950 Low-Voltage Directive (73/23/EEC)

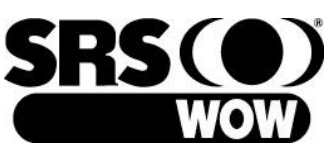

is a trademark

of SRS Labs, Inc. WOW technology is incorporated under license from SRS Labs, Inc.

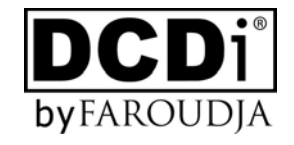

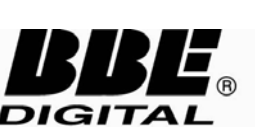

 manufactured under license from BBE Sound, Inc.

 $\epsilon$ 

## **Introduction**

Thank you for purchasing the DGL3704 display set. This Flat-Screen LCD can be used either as a Television or as a computer monitor. With its multiple input options, you can connect almost any device (e.g. VCR, DVD players and game consoles) to this display. You can also connect your display to a stereo system with a subwoofer to experience the ultimate in home entertainment. This Manual has been designed to help you install and operate your display properly. We would recommend that you read it thoroughly.

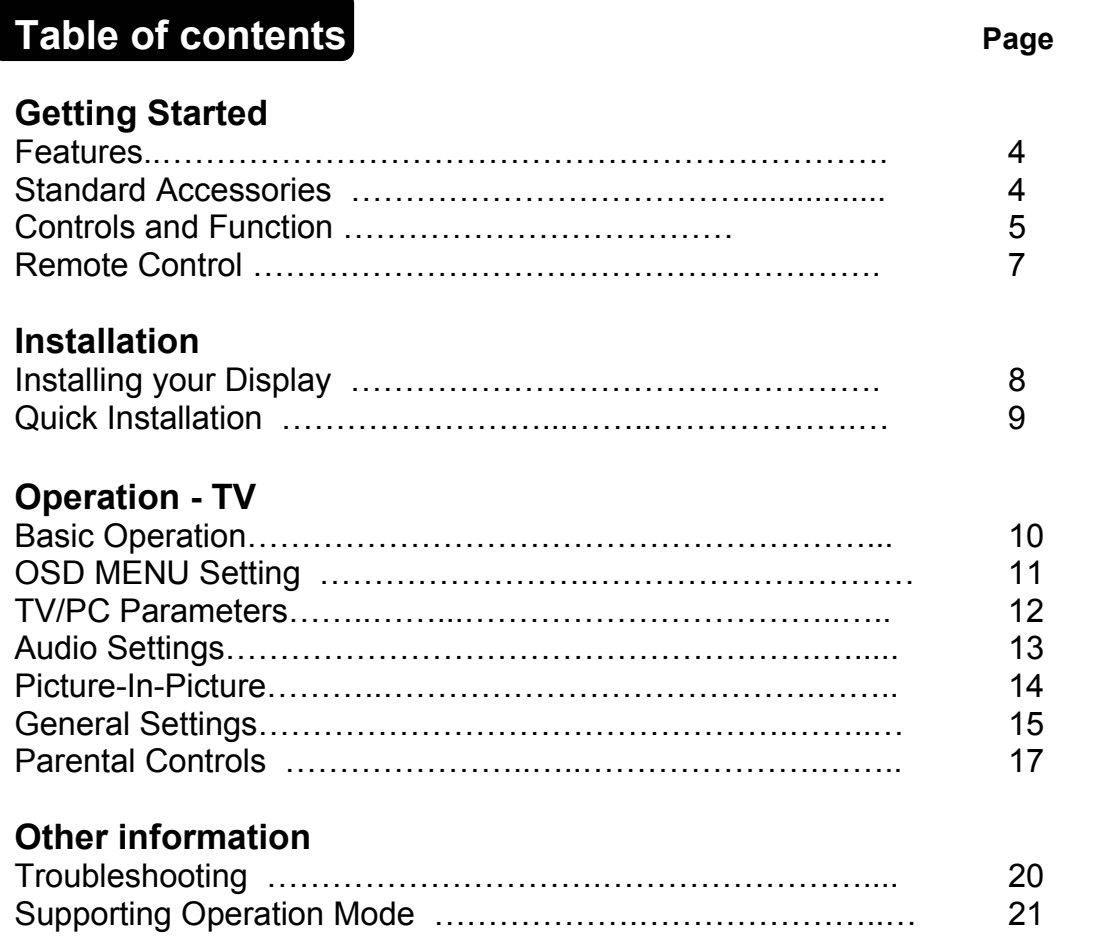

### Features

- ˙ Supporting resolution of WXGA mode (1920x1080 pixels)
- ˙ Wide viewing angle
- ˙ Digital Character Smoothing
- Analog TV tuner
- ˙ Windows 95/98/2000/XP Plug & Play Compliant
- ˙ Versatile, functional & User friendly OSD
- ˙ Plug & Play: Conform to the VESA standards and support DDC 2B spec.

### Standard Accessories

### **Unpacking and Checking of the Package Contents**

- Before unpacking your LCD Display, prepare a stable, level, and clean surface near a wall outlet for your LCD Display*.*
- Set the LCD Display box in an upright position and open from the top of the box before removing the right/left cushions.

### **Accessories**

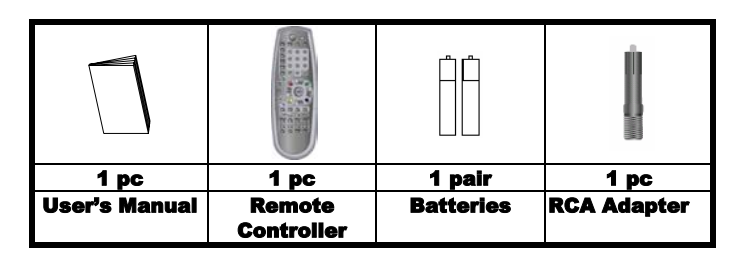

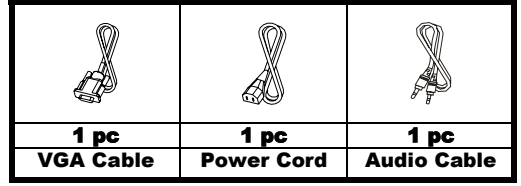

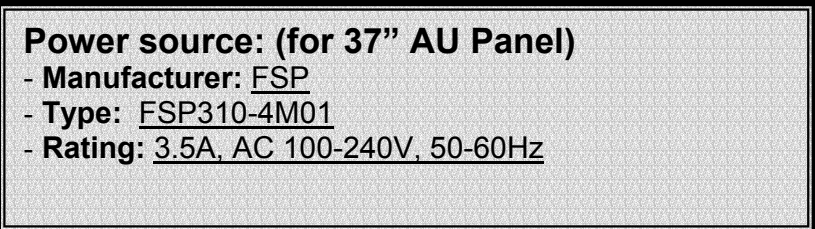

Front View

### **Controls and Functions**

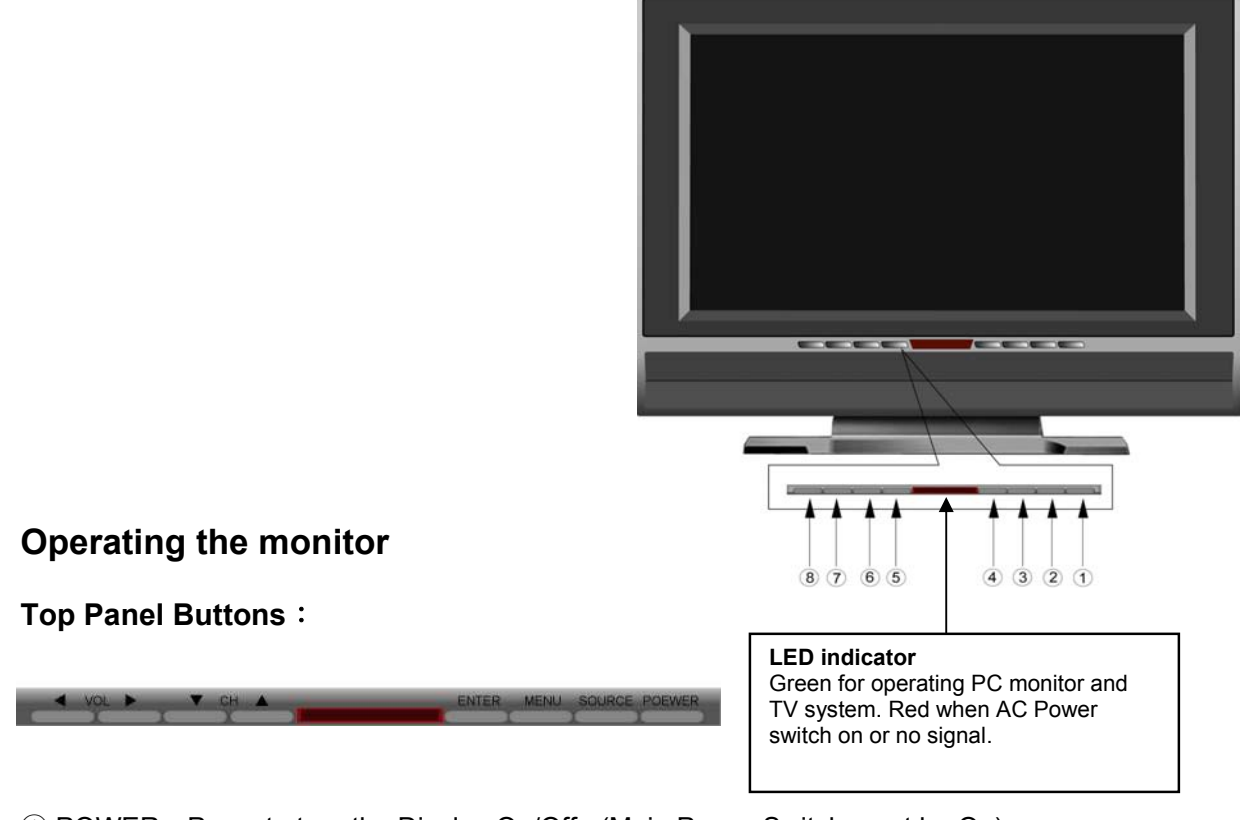

① POWER:Press to turn the Display On/Off. (Main Power Switch must be On)

NOTE: The Main Power Switch is located on lower back panel.

- ② SOURCE:Press to display and cycle the available input sources.
- ③ MENU:Press to open the OSD menu and make function changes/adjustments.
- ④ ENTER**:** Press to select an item, exit a function in the OSD menu or confirm a setting.
- $\circledS$ ,  $\circledS$  CH $\blacktriangle$ / $\blacktriangledown$ : Press to select a channel or select items in OSD menu.
- ①, ⑧ VOL ▶/◀: Press to adjust the volume, select OSD items and adjust the menu items.
- MAIN POWER SWITCH (Rear Panel): Set to on  $($   $)$  to power up unit.

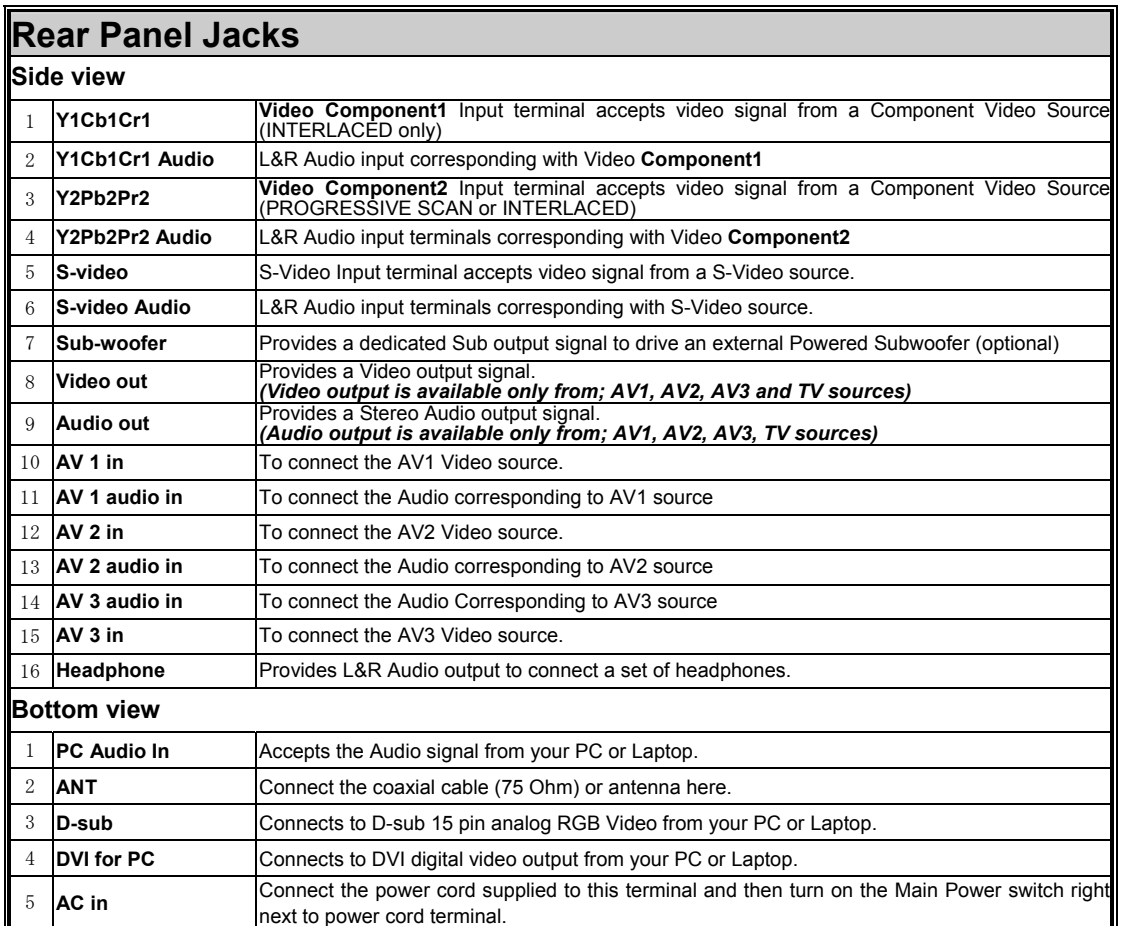

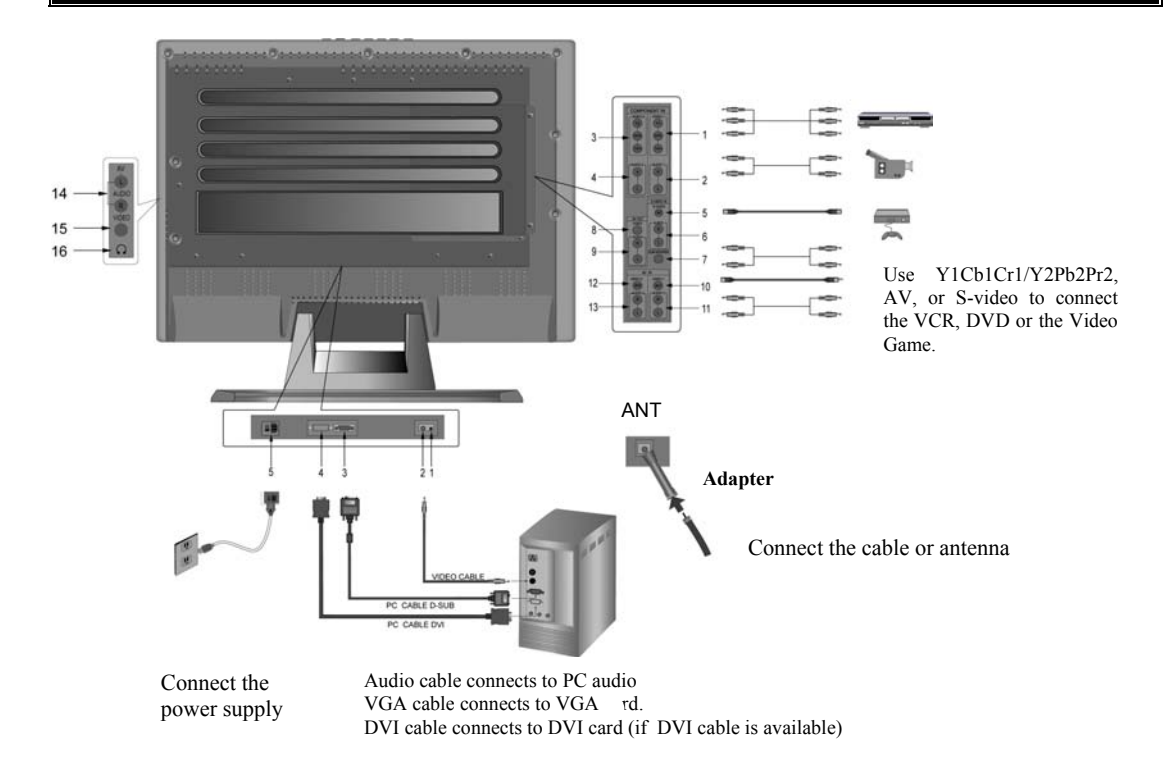

# Remote Control

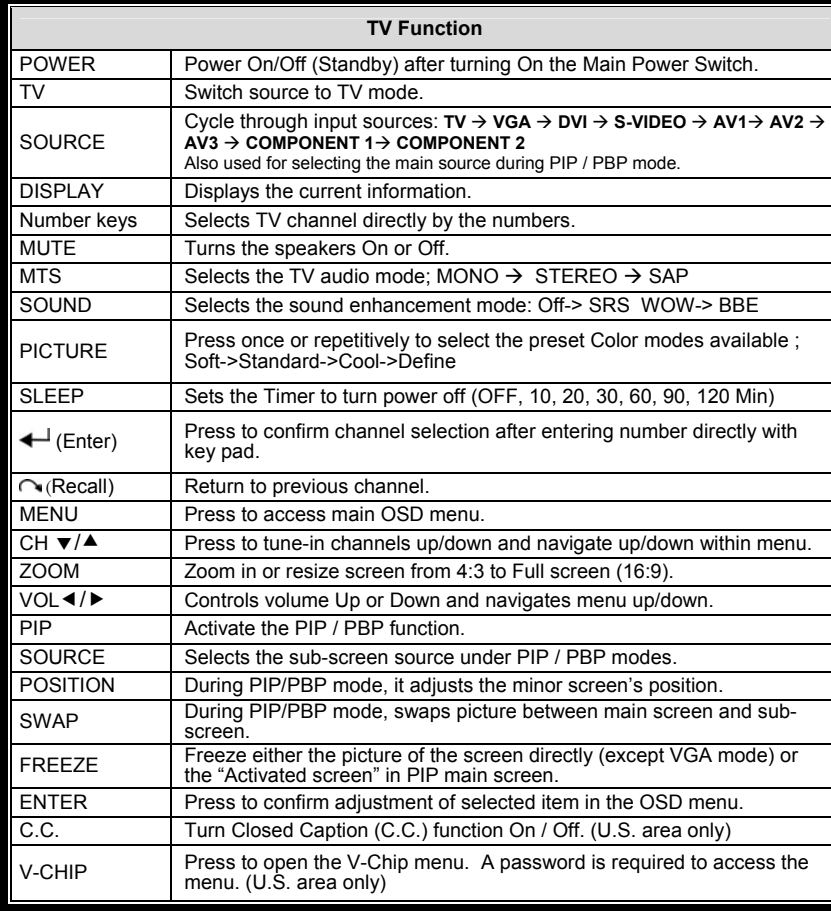

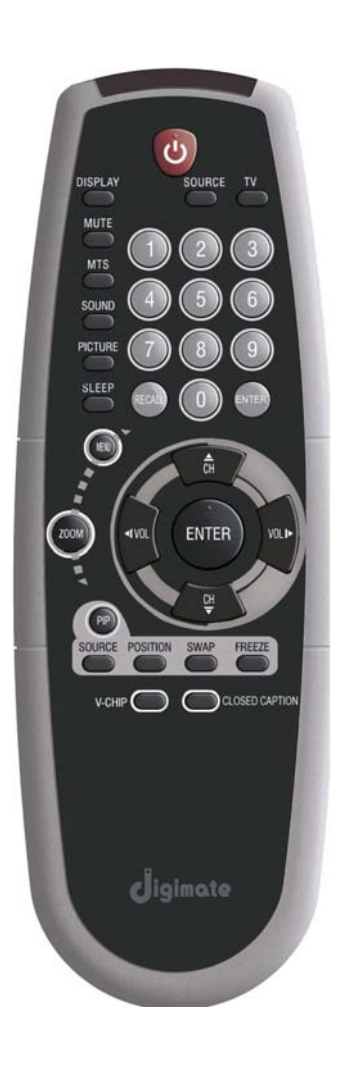

## Installing your Display

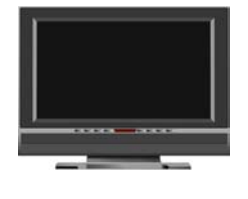

**ANT**

### **Step 1. Positioning the display set**

Place your Display set on a solid stable surface. To avoid danger do not expose the display to water, or a heat source. Do not obstruct the ventilation grid at rear.

### **Step 2. Connecting the aerials**

1. Use for connecting the antenna or coaxial cable (75 Ohms) with TV Tuner socket situated at the back of LCD Display.

① Coaxial **F connector / adapter** ② **Aerial**

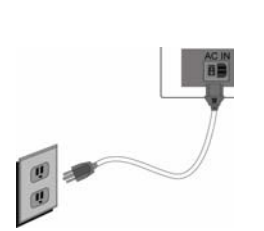

### **Step 3. Connecting the power cable**

**Insert the power cord plug into the wall socket and then turn on the Main power switch. (located on back)**

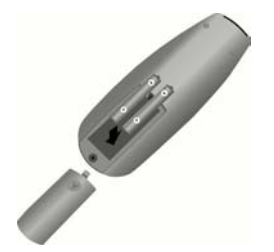

### **Step 4. Remote control**

supplied, making sure that the +/-Insert the two AAA/UM4-type batteries polarities are properly aligned.

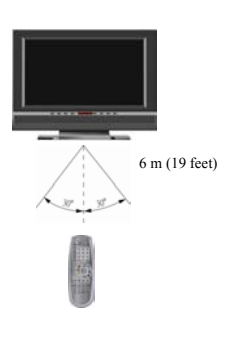

### Quick Installation

If TV is connected to an antenna, you'll need to set a few important items in the menu system the first time you turn on your display.

#### **Auto scan:**

This part of the setup allows the TV tuner to search for all channels viewable though your antenna or cable TV system (when there is no cable box connected).

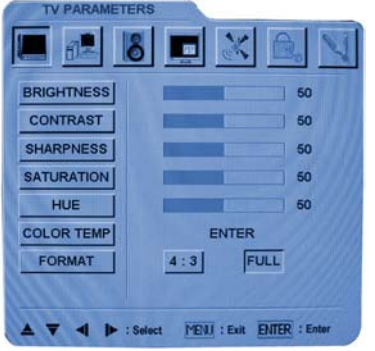

- Press "MENU" on Remote or TV's front panel to view OSD "TV PARAMETERS" screen.
- $\cdot$  Press  $\blacktriangleright$  button 3 times to highlight the fifth item "CHANNEL SETTINGS".
- Press "ENTER" to select "SYSTEM".
- Press  $\blacktriangleright$  or  $\blacktriangle$  button to select "Antenna/Cable" then press "MENU".
- Press  $\blacktriangle$  button to select "AUTO SCAN" and select "YES" with  $\triangle$  button to begin the auto channel search.

(Pressing "MENU" will stop auto scan) Once

Scanning is completed, use the CH $\blacktriangle$  or CH $\blacktriangledown$  buttons to tune-in only receivable channels.

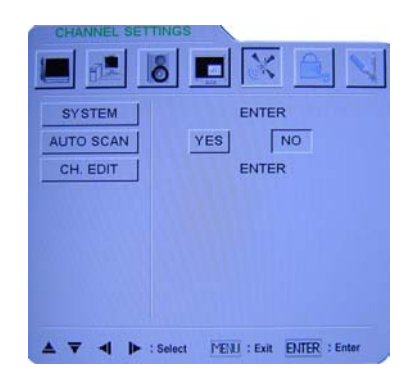

### **Ch. Edit (Channel Edit):**

While in the "CHANNEL SETTINGS" select "CH. EDIT" to add additional receivable channels and erase unwanted channels during Up/Down tuning.

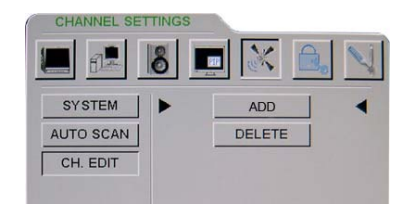

### **Basic Operation**

### **Power On/Off**

Press the "POWER" key to turn ON the Display. The power indicator changes from red to green. When the power is OFF (standby), the power indicator changes from green to red.

#### **Source select**

Press "**SOURCE**" to select the input signal. Each time the source button is pressed, the on-screen display will cycle between:

 $TV \longrightarrow \text{VGA} \longrightarrow \text{DVI} \longrightarrow \text{s-VIDEO} \longrightarrow \text{AV1} \longrightarrow \text{AV2}$ **Component2 (Y2Pb2Pr2) Component1 (Y1Cb1Cr1) AV3** 

### **TV Button**

Switch source to TV mode directly without using the source key to select.

### **Adjusting the volume**

Press  $\triangleright$  on the remote controller to increase the volume. Press  $\triangleleft$  to decrease the volume.

### **Channel select**

Press  $\triangle$  on the remote controller to change to the next viewable channel. Press  $\blacktriangledown$  to change to the previous channel or you can select a channel number directly and press " $\leftarrow$ " to confirm.

### **Menu On/Off**

Press "MENU" key to display the OSD main menu On/Off. Use  $\blacktriangleleft$ / $\blacktriangleright$  to select the item on the main menu. Press "ENTER" to the submenu and press  $\mathbf{v}/\mathbf{A}$  navigate up/down. Use  $\mathbf{A}/\mathbf{B}$  to adjust the setting.

Press "MENU" key to escape selection or revert to other selections.

# OSD MENU DESCRIPTION

**To access MENU, navigate and make adjustments using; MENU ⋅ ▲CH ⋅ ▼CH ⋅**  $\triangleleft$  VOL  $\cdot \triangleright$  VOL and ENTER.

- Pressing "MENU" displays the OSD menu. Use  $\triangle$ CH /  $\triangledown$ CH on the remote controller to scroll the options on the menu.
- Press "ENTER" button to enter sub menu.
- Use  $\blacktriangleleft$  / $\blacktriangleright$  to adjust settings.
- Press "ENTER" to confirm desired settings.
- Press "MENU" after adjustment is made, to revert to the next adjustment.
- Press "MENU" to exit the current OSD menu.

### **Main Menu:**

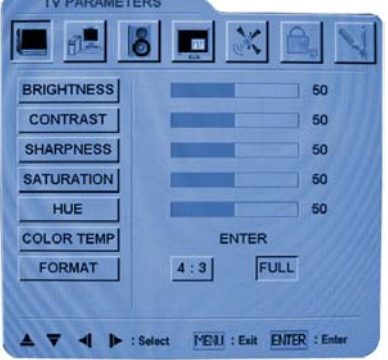

### **There are seven SUB-MENUS in the main OSD Menu.**

1. TV PARAMETERS; 2.PC PARAMETERS; 3.AUDIO SETTINGS; 4.Picture-In-Picture; 5.CHANNEL SETTINGS; 6.PARENTAL CONTROLS; 7.GENERAL SETTINGS.

### **In TV mode – Press MENU**

Use  $\blacktriangleleft$ / $\blacktriangleright$  buttons to select the submenu: TV Parameters, Audio Setting, Picture-In-Picture, Channel Settings, Parental Controls, and General Settings. Note: In TV mode, "PC Parameters" cannot be selected.

### **In Video mode (S-VIDEO, AV1 ,AV2, AV3, COMPONENT1(Y1Cb1Cr1) , COMPONENT2(Y2Pb2Pr2))**

Press "MENU" button, Main menu will be displayed on the screen (see figure above). Use  $\triangleleft$ / $\triangleright$  buttons to select the submenu: **TV Parameters, Audio Setting, Picture-In-Picture**, and **General Settings**.

Note: 1. In this mode, "**Channel Settings**" cannot be selected.

2. For devices with **PROGRESSIVE SCAN** 480p, 720p or 1080i output, connect them to **Component-2** jacks to obtain the ideal resolution and picture quality.

### **In PC mode (DVI, VGA)**

Press "MENU" button, Main menu will be displayed on the screen (see figure above). Use  $\blacktriangleleft$ / $\blacktriangleright$  buttons to select the submenu: Audio Settings, Picture-In-Picture and General Settings.

Note: In this mode, "TV Parameters" and "Channel Settings" cannot be selected.

# **TV/PC Parameters**

### TV Parameters

Press "MENU" and make sure the "**TV Parameters**" is shown on the screen.

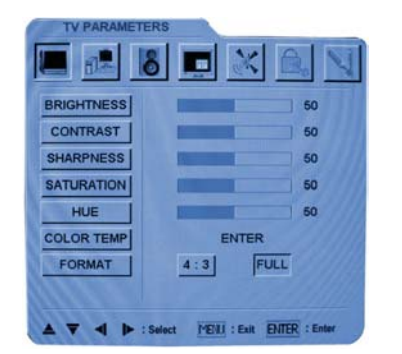

### **Adjusting the TV setting:**

- **Brightness:** Alters the brightness of the image.
- **Contrast:** Alters the ratio of light to darkness.
- **Sharpness:** Adjusts the sharpness of the color.
- **Saturation:** Alters the color saturation.
- **Hue:** Alters the color intensity.
- Color temp: Adjusts the color temperature of the picture. Three options are available here: 6500, 7500, 9300, and USERS.
- Format: Two options are available here: Full screen (16:9) and 4:3.

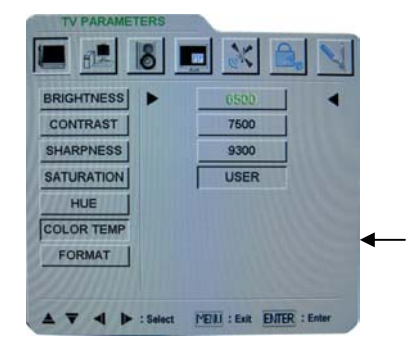

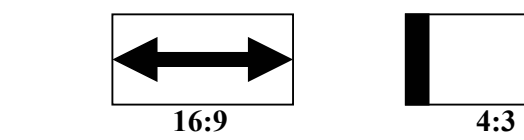

**Color Temp.** 

l

### PC parameters

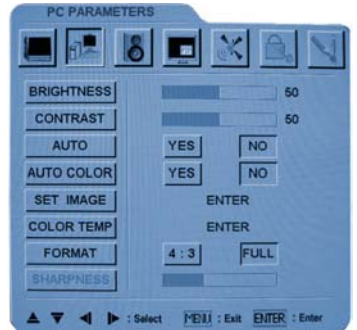

### **Set Image:**

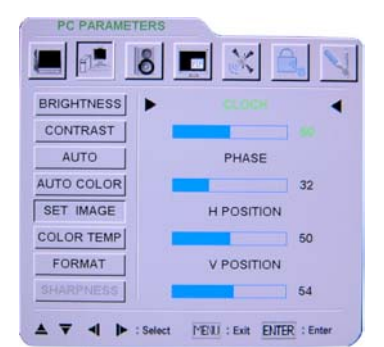

### **Adjusting the picture setting:**

- **Brightness:** Alters the brightness of the image.
- Contrast: Alters the variation between light and darkness.
- **Auto:** Auto adjusts the position of the image.
- **Auto color:** Auto adjusts the color balance. **Note:** "AUTO COLOR" function is only available in "VGA" and "Component 2" input sources. By accessing "ALL RESET" function in "General Settings", the color will return to the factory default setting.
- **Clock:** Adjusts the clock frequency.
- **Phase:** Adjusts the phase frequency.
- **H-Position & V-Position:** Adjusts the horizontal and the vertical position of the image.
- Color Temp.: Adjusts the color temperature of the picture.
- **Format:** Two options are available here: Full screen (16:9) and 4:3.

 $\bullet$ 

### Audio Settings

Press "MENU" and make sure the "AUDIO SETTINGS" is displayed on the screen.

### **In TV, Video, and PC modes**

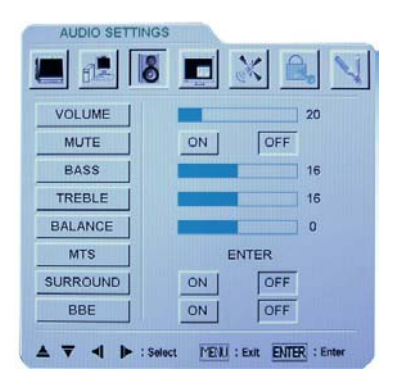

#### **MTS (For TV mode only):**

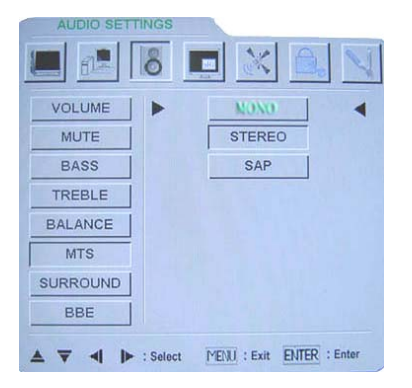

### **Adjusting the audio setting:**

- **Volume:** This will adjust the level of volume.
- Mute: Mutes the sound
- **Bass:** This will adjust the level of low frequency content in the sound. *(Enabled only when BBE or SRS WOW feature is off)*
- Treble: This will adjust the level of high frequency content in the sound. *(Enabled only when BBE or SRS WOW feature is off)*
- **Balance:** This will adjust the relative output of the R/L speakers to obtain the best stereo reproduction.
- MTS: This will select the TV audio output. Three options are available: **Mono, Stereo, SAP**.
- **Surround:** This will select the available audio modes for SRS WOW sound effect.
- **BBE:** This can improve clarity of sound and speech intelligibility.

**Press "MENU" after adjustment is made.**

# Picture-In-Picture

#### **PIP function:**

The PIP function allows you to watch two screens on the display from two different sources at the same time. For example; you can watch a TV channel and a component video source at the same time. See PIP structure chart below.

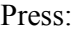

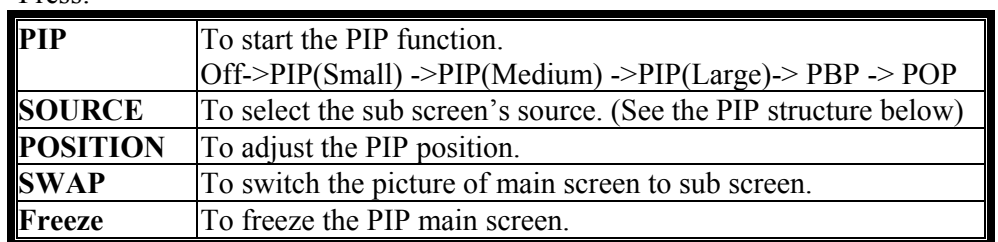

### **[Basic function]**

You can control PIP function easily by remote control.

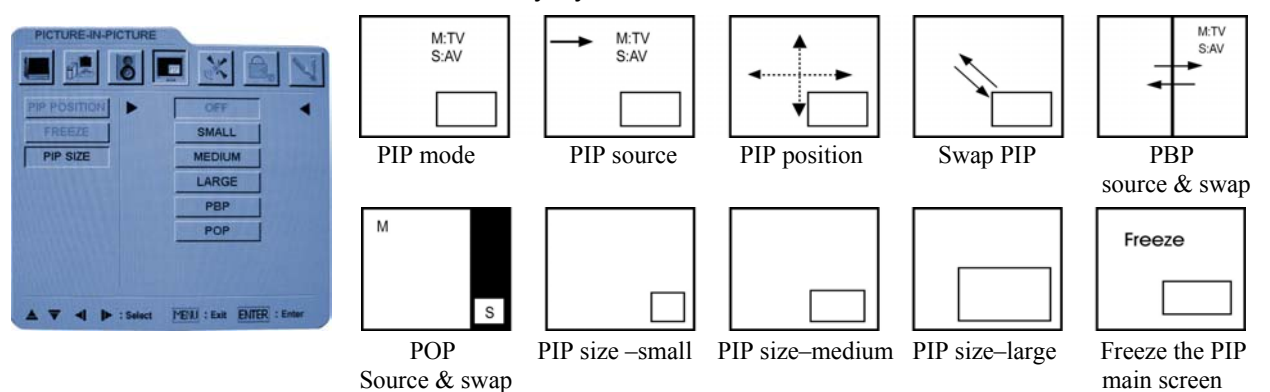

Note: 1. M: main screen; S: sub-screen

- 2. The PIP submenu can be used to control the sub-screen size.
- 3. The "SOURCE" button selects the sub-screen. Use the "SWAP" or "FREEZE" buttons to manipulate the main screen.

### **PIP structure**

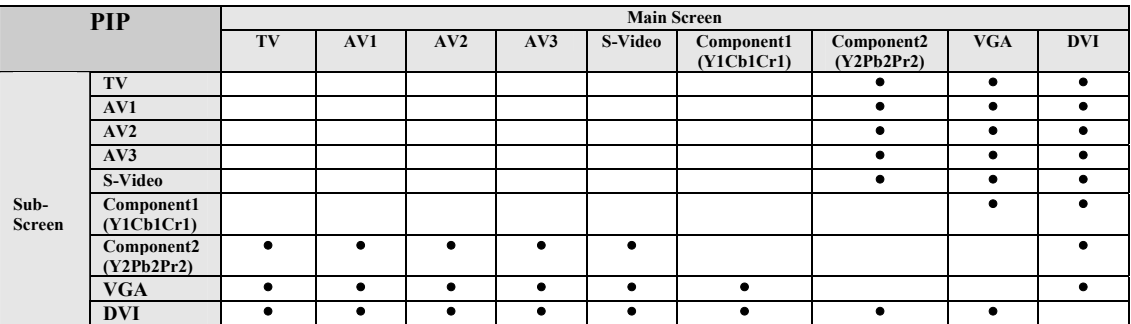

### General Settings

Press "MENU" and press ▶ to select "GENERAL SETTINGS".

### **In TV, Video, and PC modes**

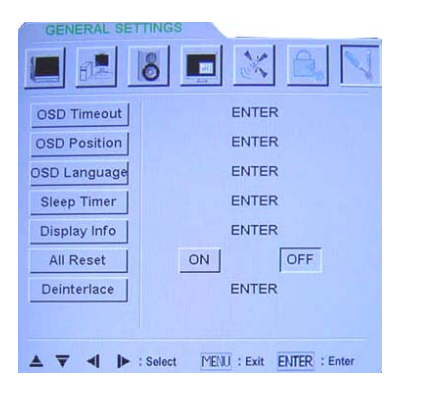

### **Adjusting GENERAL SETTINGS:**

- **OSD Timeout:** Adjusts the OSD elapsed time before disappearing after the last selection. Press  $\blacktriangleleft$   $\blacktriangleright$  to increase or decrease the time. Timeout range: 10, 20, and 30 sec.
- OSD Position: Adjusts the horizontal and vertical position of the OSD on the screen.
- **OSD Language:** 4 options available; English, French, Spanish and T. Chinese. *(T. Chinese is disabled depending on model)*
- **Display Info.** : Shows the Display information on the screen
- All Reset: Resets to the factory default settings.

### y **Sleep Timer:**

With sleep timer you can set a time period after which the TV automatically switches to standby. The counter can be set from 120 Min to OFF as follows;

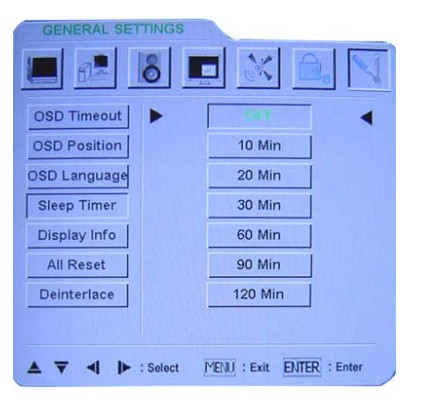

- 1. Press "MENU" and select "GENERAL SETTINGS" with  $\blacktriangleright$  button.
- 2. Select "Sleep Timer" with  $\blacktriangledown$  button and press "ENTER" to access submenus.
- 3. Use  $\blacktriangleleft$ / $\blacktriangleright$  to adjust the settings.
- 4. Press "ENTER" to confirm the setting.
- 5. Press "MENU" to exit the current OSD page.

## General Settings

### **Deinterlace:**

**Note:** Only available in AV, S-Video, TV1, Component1 input sources.

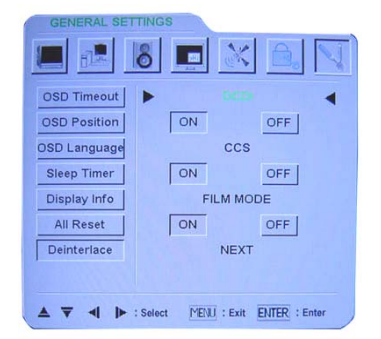

**DCDI:** This function produces smooth and natural images by minimizing staircasing or jaggies. **CCS:** This function (CCS) removes "false color" artifacts.

**FILM Mode:** This function produces artifact-free images by proper handling of 3:2 and 2:2 pull-down video motion.

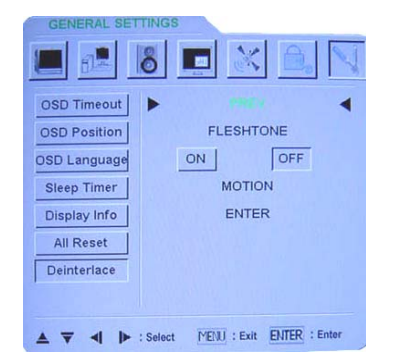

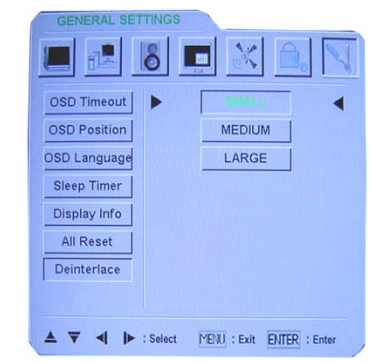

**Fleshtone:** This function can adjust the figure's skin color to the better Motion: There are three levels: Small, Medium, and Large. Small  $\rightarrow$  Slight adjustment; **Medium →** Medium adjustment; Large → High adjustment.

**Note:** VGA, DVI, Component2 input sources can not access Deinterlace control.

## Parental Controls

#### **Closed caption:**

To aid the hearing impaired, Closed Caption is a system which displays a text of the voice dialogue of television programs. This feature uses onscreen text boxes to show conversation and dialogue while the program is in progress. Usually C.C. 1 is the most used. C.C. 2 may be used for alternate languages. Text function is usually used for channel guide, schedules, bulletin board information for Closed Caption programs.

#### **CC Control:**

#### **Use remote control:**

Press "C.C." key on the remote control and the closed caption OSD will show on the screen.

#### **Use menu:**

Close Caption setting can also be accessed using the main menu. Press MENU and select "PARENTAL CONTROLS".

- 1. Use  $\blacktriangledown/\blacktriangle$  to select a C.C. control item and select "ON".
- 2. Text boxes will show on the TV screen.
- 3. You can select either one of the C.C. modes available; C.C. and TEXT.
- 4. You can also select; BOX and SHADOW as desired.

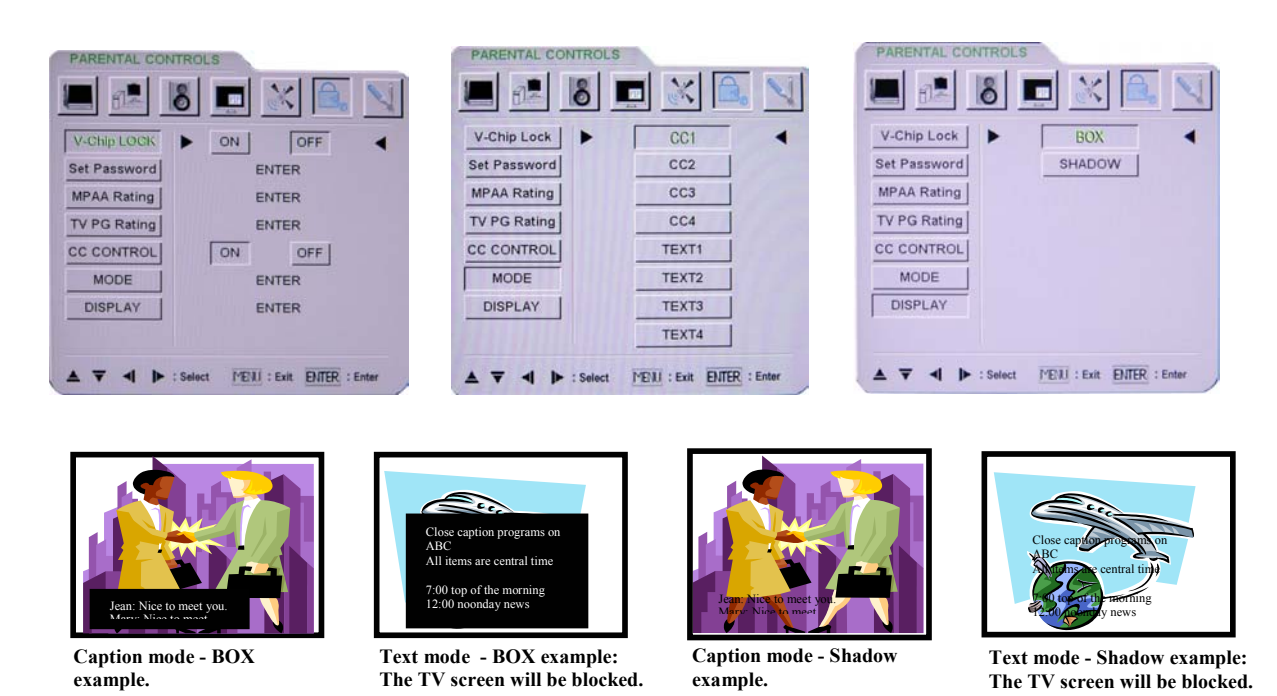

**Note: 1.** Not all the programs, videos and commercials are broadcast with closed caption.  **2.** Closed Caption function is not available in the Video mode of Component 2.

### Parental Controls

### **V-chip:**

The V-chip feature automatically blocks TV programs and movies based on violence, sex, or other content you may believe inappropriate for children. Once you block programs, you can unblock by entering a password.

#### **Use remote control:**

- 1. Press "V-Chip" key on the remote controller and the V-Chip OSD will be displayed on the screen.
- 2. Select the submenu: "Set Password", "MPAA Rating" & "TV PG Rating" while the V-Chip Lock is in the "OFF" mode. After setting up the sub menu, you must set the V-Chip Lock mode to "ON" to enable the V-Chip function.
- 3. To turn off the V-Chip function, select "OFF" and press "ENTER". User is requested to enter the four-digital password before entering V-Chip function. Once the password is entered correctly, you can access the submenu. *The default password is "1234".*

#### **Use menu:**

Press "MENU" key to display and select "**Parental Controls**" to enter the V-Chip OSD and get access to its submenu.

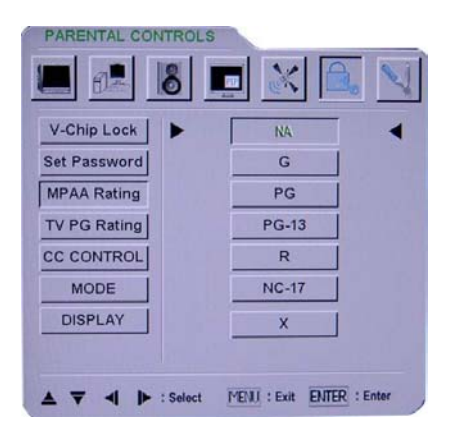

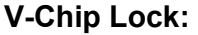

Press "V-Chip Lock" to turn V-chip On and Off.

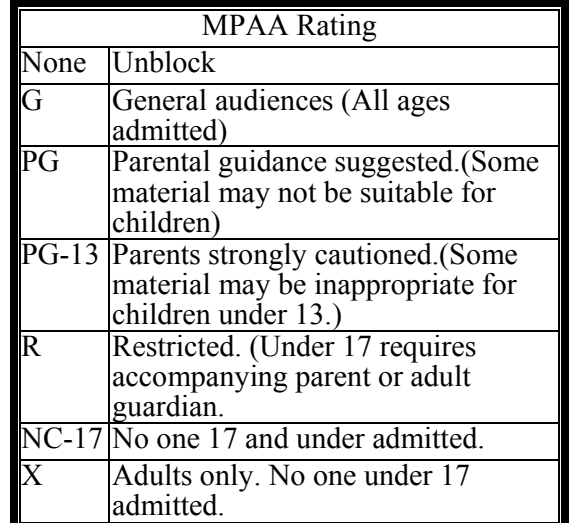

### **MPAA rating:**

V-chip MPAA (Motion Picture Association of America) uses a rating system applied mainly to movies. A message is displayed on the screen if any rating categories have been blocked. 1. In the "PARENTAL CONTROLS" menu "V-Chip" sub-menu, select "MPAA" and press "ENTER" to confirm.

2. Use  $\blacktriangledown/\blacktriangle$  to enter and block the categories. Select "**NONE**" to unblock selected. Ex: The V-Chip will automatically block certain categories that are "more restrictive". If "R" category has been blocked, then NC-17 and X will automatically be blocked.

### Parental Controls

### **TV PG Rating (Parental Guideline)**

USA V-chip Rating System

V-chip reads the program's age-based rating. If you have blocked the rating, you will receive a rating message on the screen while you select the blocked program

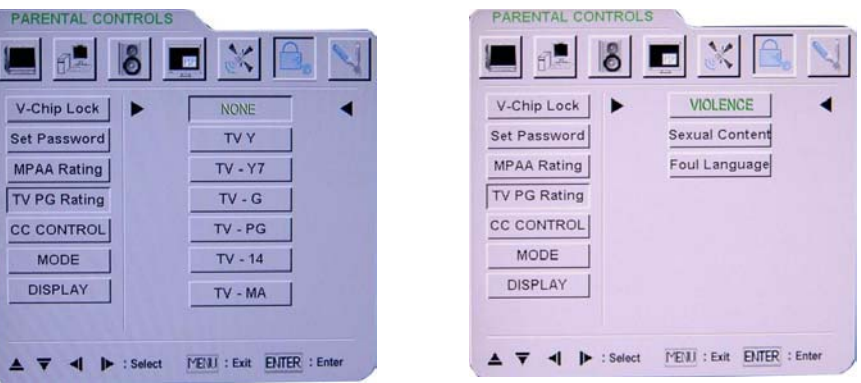

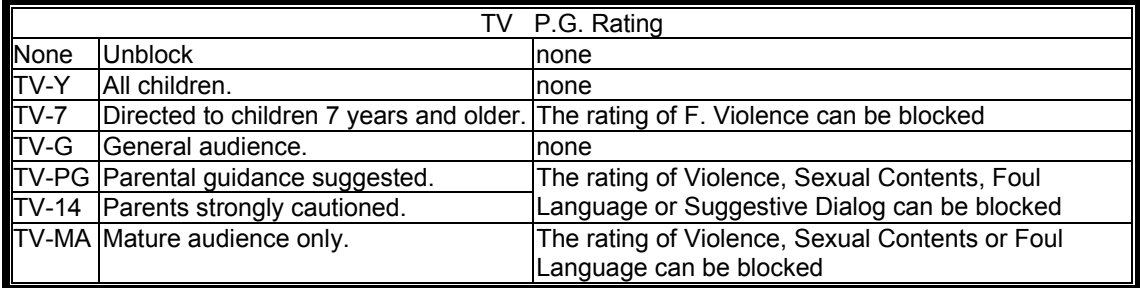

- In the "PARENTAL CONTROLS" menu select "V-chip" sub menu.

- Select "TV PG Rating" and confirm press "ENTER" to confirm (the default settings are all unblocked).

- Use  $\blacktriangledown/\blacktriangle$  and ENTER select and block the desired categories. Select "NONE" to unblock selected.

Ex: The V-Chip will automatically block certain categories that are "more restrictive." If "TV-14" category has been blocked, then "TV-MA" will automatically be blocked.

Note: V- chip function is not available in the Video mode of Component 2.

### Troubleshooting

Perform any adjustments only according to Instruction Manual**.** If the problem still exists and you cannot correct the problem, stop using the DISPLAY and contact your dealer or service center at (866) 333-3384 for assistance.

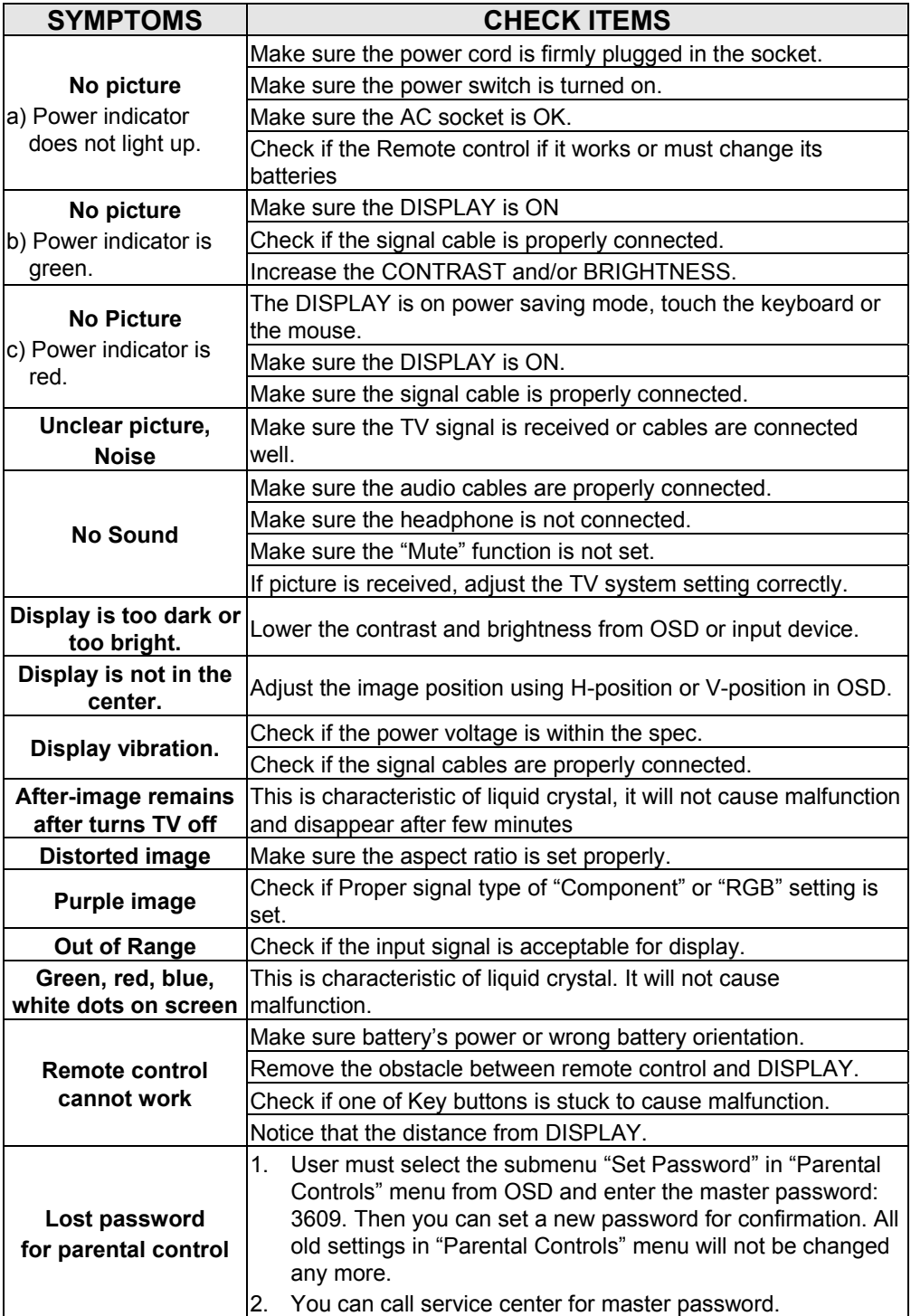

# Frequency Modes Supported

### **Supported Timing:**

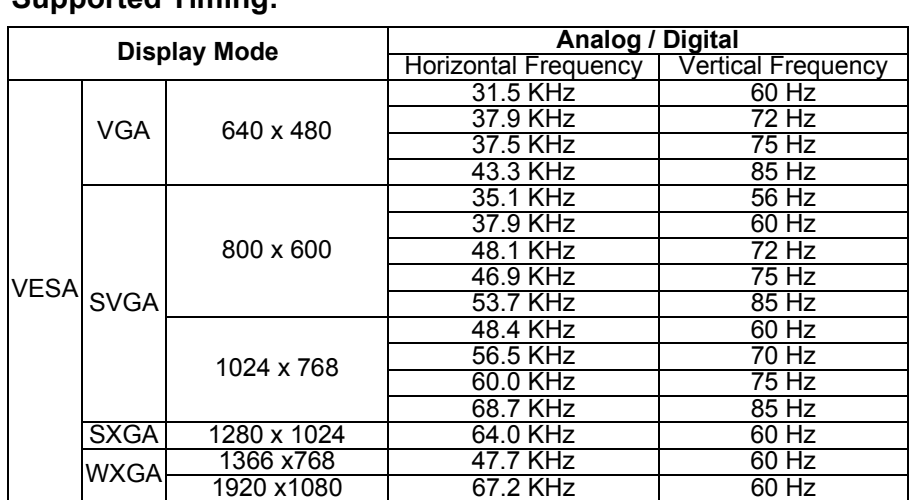

Note: In PIP function, when selecting VGA or DVI input sources as sub-screen, SXGA timing can not be supported efficiently.

Free Manuals Download Website [http://myh66.com](http://myh66.com/) [http://usermanuals.us](http://usermanuals.us/) [http://www.somanuals.com](http://www.somanuals.com/) [http://www.4manuals.cc](http://www.4manuals.cc/) [http://www.manual-lib.com](http://www.manual-lib.com/) [http://www.404manual.com](http://www.404manual.com/) [http://www.luxmanual.com](http://www.luxmanual.com/) [http://aubethermostatmanual.com](http://aubethermostatmanual.com/) Golf course search by state [http://golfingnear.com](http://www.golfingnear.com/)

Email search by domain

[http://emailbydomain.com](http://emailbydomain.com/) Auto manuals search

[http://auto.somanuals.com](http://auto.somanuals.com/) TV manuals search

[http://tv.somanuals.com](http://tv.somanuals.com/)